# Quantum.

# **MC300 Prism Management Card Quick Reference Guide**

This Quick Reference Guide explains how to install the MC300 Prism Management Card (PMC) in a Quantum M-Series tape library.

If you need help with any part of these instructions, please contact Quantum Customer Support 24 hours a day, 7 days a week, at the number for your area listed in the *ATL M-Series Library User's Guide* (PN 6423002).

Once the MC300 is installed, it must be configured using instructions in the *MC300 Prism Management Card User's Guide* (PN 6311631). This guide and other applicable documentation is available in PDF format on the *Quantum ATL M-Series Library User's Documentation CD* (PN 6423013).

**Note:** Adobe Acrobat Reader is required to view and print PDF documents. To download a free copy of Adobe Acrobat Reader, go to **www.adobe.com**.

# **Step 1: Prepare for Installation**

**1** Make sure your library has firmware version 3.00 or later.

For a complete list of system requirements, refer to the *MC300 Prism Management Card User's Guide* (PN 6311631).

- **2** Make sure you have the tools recommended for this procedure:
	- **•** #1 PHILLIPS® screwdriver
	- **•** Flat blade screwdriver
	- **•** T-10 TORX® screwdriver
- **3** Check the contents of the MC300 PMC Upgrade Kit. You should have:
	- **•** MC300 Prism Management Card
	- **•** Supplemental foam gasket (packaged inside the antistatic bag containing the MC300 PMC)
	- **•** Interconnect cable
- **4** Take precautions to prevent electrostatic discharge (ESD). These precautions include:
	- **•** Wearing a properly grounded antistatic wrist strap
	- **•** Wearing other antistatic apparel (smock, footwear, etc.)
	- **•** Handling library components with care and keeping the MC300 PMC in its antistatic packaging until you are ready to install it

**Caution:** Failure to take adequate antistatic precautions may result in damage to the MC300 PMC or other library components.

## **Step 2: Install the MC300 PMC**

- **1** Turn off the library by pressing the power switch on each power supply at the back of the library.
- **2** Remove the power cable from the back of the library.

### MC300 Prism Management Card Quick Reference Guide

- <span id="page-1-2"></span>**3** Using a flat blade screwdriver, loosen the two large thumbscrews securing the electronics module to the back of the library (see [figure 1\)](#page-1-1).
- **4** Using the round handles, pull the electronics module from the chassis and place it on a grounded antistatic mat.
- **5** Remove the two screws securing the expansion slot cover plate to the back of the electronics module and remove the cover plate. Save the screws for use later in this installation. Save the cover plate for future use.
- **6** Remove the screws securing the hold-down clamp. Save the clamp for use later in this installation.
- **7** Carefully remove the new MC300 PMC and supplemental foam gasket from the antistatic packaging.

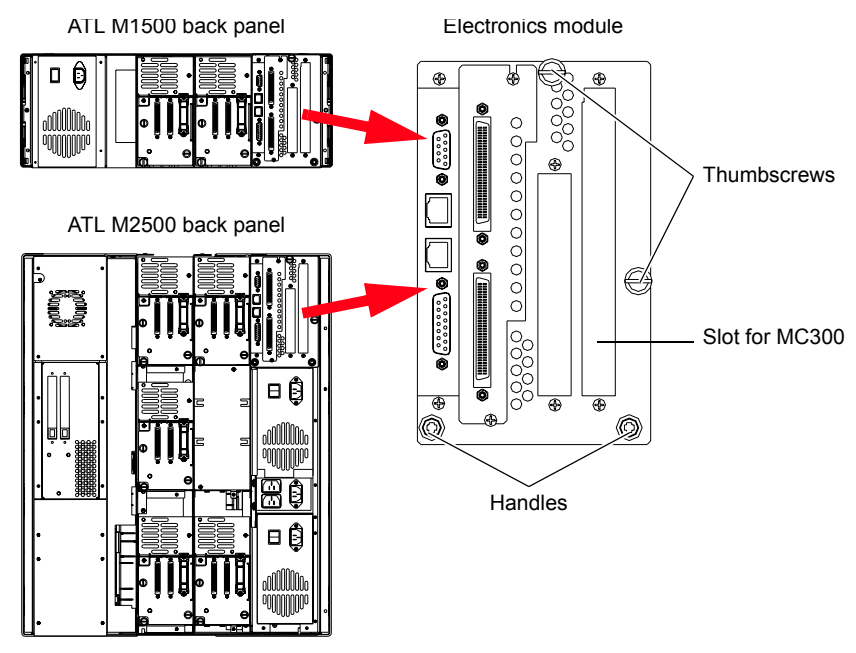

#### <span id="page-1-1"></span>*Figure 1 Removing the Electronics Module*

**Caution:** Hold the MC300 PMC by the edges, avoiding contact with the components and connectors.

- **8** Inspect the inside of the electronics module to determine whether you need to install the supplemental foam gasket on the MC300 PMC (see [figure 2\)](#page-1-3):
	- **•** If the electronics module has foam gasketing, discard the supplemental foam gasket and proceed to [step 9.](#page-1-0)
	- **•** If the electronics module has copper gasketing, remove the adhesive backing from the supplemental foam gasket and attach it to the MC300 PMC (see [figure 2\)](#page-1-3).
- <span id="page-1-0"></span>**9** Insert the MC300 PMC into the expansion slot and press it down gently until it is seated securely.
- **10** Secure the MC300 PMC to the electronics module using the two mounting screws you removed in [step 3](#page-1-2).

Inside of Electronics Module

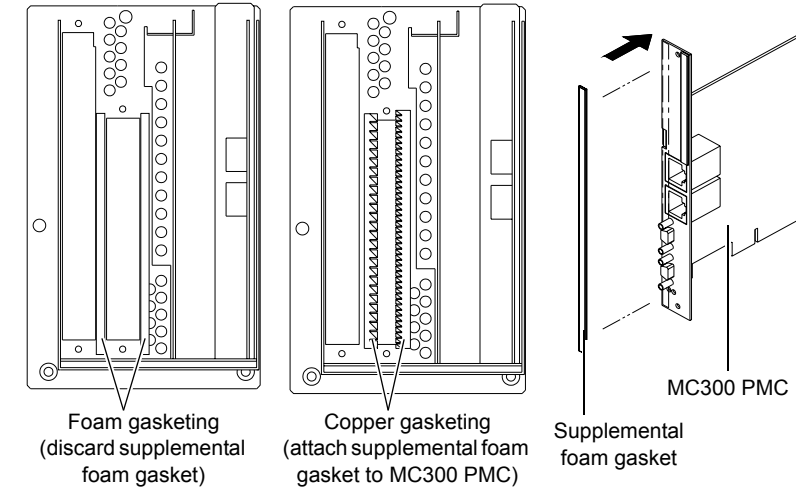

<span id="page-1-3"></span>*Figure 2 Installing the Gasket on the MC300 PMC*

- **11** If you plan to install one or more Fibre Channel bridges, do so now, following the instructions provided with the Fibre Channel bridge.
- **12** Reattach the hold-down clamp to secure the MC300 PMC in the slot.
- **13** Slide the electronics module back into the library chassis until the high-density connector on the motherboard seats into the distribution board connector.
- **14** Using a flat blade screwdriver, tighten the two thumbscrews to secure the electronics module to the library chassis.

### MC300 Prism Management Card Quick Reference Guide

# **Step 3: Attach the Interconnect Cables**

Once you have installed the MC300 PMC, attach the interconnect cable from the diagnostic serial port on the MC300 PMC to the library serial port (see [figure 3](#page-2-0)).

**Note:** The connectors are different sizes; the cable can only be connected in the proper orientation.

If you are using a FC420 and Fibre Channel Management is desired, you must install a dedicated Ethernet connection between the MC300 and the FC420, see the *MC300 Prism Management Card User's Guide* (PN 6311631). Quantum does not provide an Ethernet hub/switch or the cables.

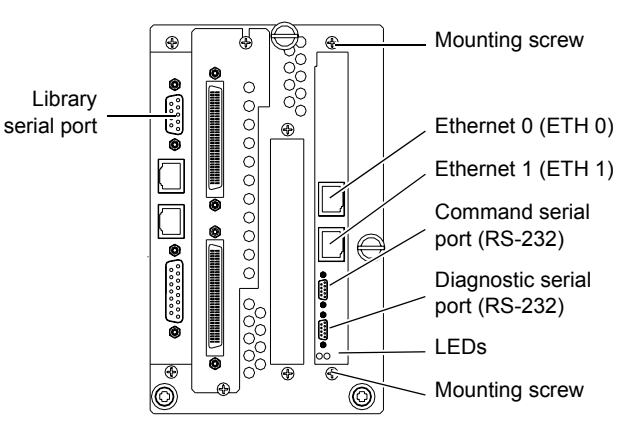

<span id="page-2-0"></span>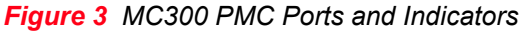

# **Step 4: Establish an MC300 PMC-to-Host Connection for Library Management**

- **1** Connect an Ethernet cable from the ETH 0 port (see [figure 3](#page-2-0)) on the MC300 PMC to one of the following:
	- **•** A TCP/IP network segment with a Dynamic Host Configuration Protocol (DHCP) server.
	- **•** A non-DHCP computer directly connected to the MC300 PMC using a hub or crossover cable.
- **2** Make sure the host computer is turned on.
- **3** Reconnect the library power cable and turn on the library.

The MC300 PMC broadcasts a DHCP request. If you are using a DHCP server, the server assigns an IP address to the MC300 PMC.

**Note:** If the DHCP server does not assign an IP address to the MC300 PMC within 30 seconds of the DHCP request, the request times out and the MC300 PMC is assigned the default static IP address of 192.168.1.1. If this occurs, you can change the IP address of the MC300 PMC (see steps [4](#page-2-1)[a](#page-2-2) through [4](#page-2-1)[e](#page-3-0) below), or you can configure the host computer to be compatible with the default static IP address of the MC300 PMC (see the **Note** on [page 4](#page-3-1)).

- <span id="page-2-2"></span><span id="page-2-1"></span>**4** Get the IP address assigned to the MC300 PMC:
	- **If the host computer is on the same network as a DHCP server**, go to the **DHCP Manager** window on the DHCP server and find the IP address assigned to the MC300. You can also obtain this information from the library graphical user interface (GUI) by selecting **Main > QuickView > Library > Network**.
	- **If the host computer is not on a DHCP network**, configure the MC300 PMC with network information compatible with the host computer as follows:
		- **a** On the library GUI, select **Main > Menu > Config**.
		- **b** When the **Configuration** screen appears, scroll down until **IP Address** is highlighted, then press **Select**. This causes the first portion of the IP address to be highlighted.
		- **c** Use the **Up** and **Down** buttons to increase or decrease the value of the selected portion of the IP address. Then, press **Select** to highlight the next portion of the IP address. Continue using the **Up**, **Down**, and **Select** buttons to modify the rest of the IP address. Press **Select** after modifying the last portion of the IP address to save the new IP address.

**Caution:** Be sure to select an available IP address in the same class as the host computer's network.

#### MC300 Prism Management Card Quick Reference Guide

- **d** Using the same procedure, select and modify the **Subnet Mask** and **Gateway** parameters as appropriate.
- <span id="page-3-0"></span>**e** Wait about one minute after modifying these parameters and then restart the library.

<span id="page-3-1"></span>**Note:** Alternatively, you can configure a host computer (such as a laptop) to be compatible with the default static IP address of the MC300 PMC. To do this, wait approximately 30 seconds after starting the library for the DHCP request from the MC300 PMC to time out. The MC300 PMC then assigns itself the static IP address of 192.168.1.1.

Set the following parameters on the host computer:

- **•** IP Address: 192.168.1.2
- **•** Subnet Mask: 255.255.255.0
- **•** Gateway: default settings for the computer

Using a PING command, verify communication between the host computer and the MC300 PMC.

## **Step 5: Create SCSI Busses and SCSI-to-Fibre Connectivity**

Once the MC300 PMC has been installed and cabled properly, create SCSI busses as explained in the *Quantum ATL M-Series Installation Guide* (PN 6423001). If you installed a Fibre Channel bridge, establish SCSI-to-Fibre connectivity as explained in the instructions provided with the Fibre Channel bridge.

## **Step 6: Check the MC300 PMC Software Image File**

- **1** Open Internet browser software and enter the appropriate IP address for the MC300 PMC.
- **2** When the **PMC Server Home** page appears, write down the Prism Base Features version number.
- **3** Go to **www.Quantum.com**, then click on **Support**.
- **4** On the **Service and Support** page, underneath the **ATL Tape Libraries** heading, click on **Drivers and Software**.

The Internet browser displays the **Software Download Center** page.

**5** Log in to the **Software Download Center**.

The Internet browser displays the **ATL Tape Libraries Drivers And Software** page.

**6** Compare the Prism Base Features version number with the latest version of the MC300 PMC image found on the web site. If a newer version of the software image file exists on the web site, update the version on the MC300 PMC by downloading the new image file to the host computer and installing it as explained in the *MC300 Prism Management Card User's Guide* (PN 6311631).

## **Step 7: Configure the MC300 PMC**

Once the MC300 PMC is installed and updated (if necessary), configure the MC300 PMC following the instructions in the *MC300 Prism Management Card User's Guide* (PN 6311631).

Copyright 2003 by Quantum Corporation. All rights reserved.

Your right to copy this document is limited by copyright law. Making copies or adaptations without prior written authorization of Quantum Corporation is prohibited by law and constitutes a punishible violation of law.

Quantum Corporation provides this publication "as is" without warranty of any kind, either express or implied, including, but not limited to, the implied warranties of merchantability or fitness for a particular purpose. Quantum Corporation may revise this publication from time to time without notice.

PN 6473004-05, Ver. 5, Rel. 0 6207947-02sN 1